**Manuale Utente**

# **Contributo straordinario per le copie vendute 2022**

# **Articolo 3 del D.P.C.M. 28 settembre 2022**

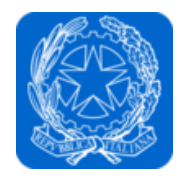

Dipartimento per l'informazione e l'editoria Presidenza del Consiglio dei ministri

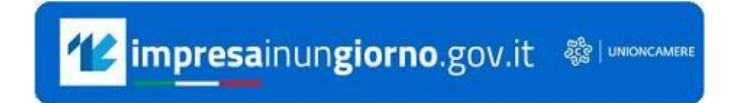

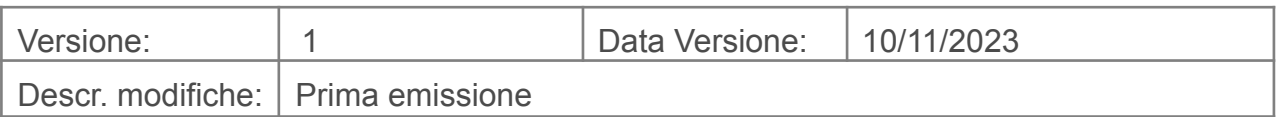

# Indice

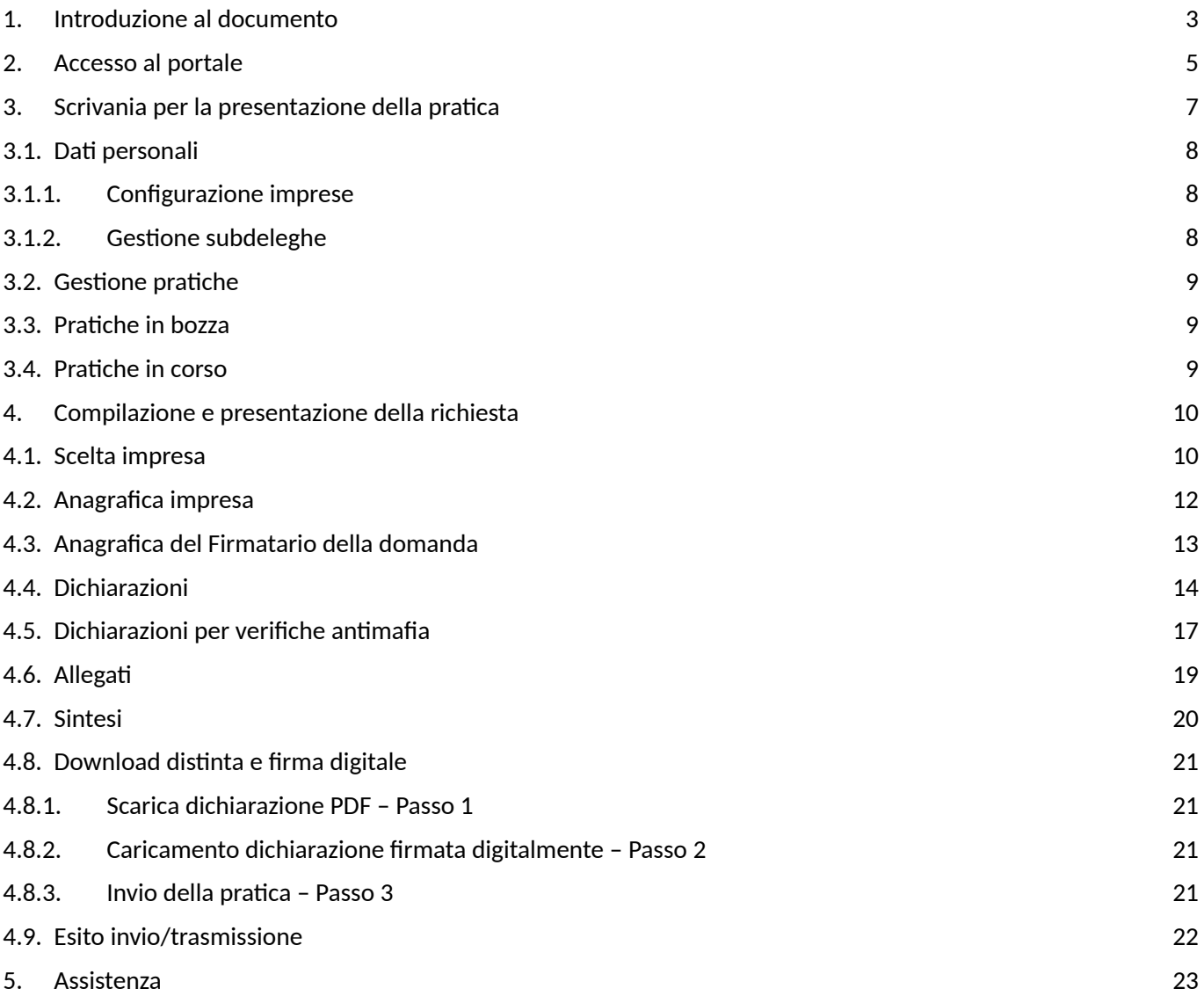

# <span id="page-2-0"></span>**1. Introduzione al documento**

L'articolo 1, comma 375, della legge 30 dicembre 2021 n. 234, recante "Bilancio di [previsione](http://www.normattiva.it/uri-res/N2Ls?urn:nir:stato:legge:2021-12-30;234!vig=2023-01-10) dello Stato per l'anno finanziario 2022 e bilancio [pluriennale](http://www.normattiva.it/uri-res/N2Ls?urn:nir:stato:legge:2021-12-30;234!vig=2023-01-10) per il triennio 2022-2024" (legge di bilancio 2022), ha istituito nello stato di previsione del Ministero dell'economia e delle finanze, per il successivo trasferimento al bilancio autonomo della Presidenza del Consiglio dei ministri, il "Fondo straordinario per gli interventi di sostegno all'editoria" con dotazione pari a 90 milioni di euro per l'anno 2022. Tali risorse sono state ripartite con il D.P.C.M. 28 [settembre](https://www.gazzettaufficiale.it/eli/id/2022/11/16/22A06560/sg) 2022.

In particolare, al fine di sostenere la domanda di informazione, l'articolo 3 del suddetto D.P.C.M. ha previsto come misura di sostegno delle imprese di editrici di quotidiani e periodici un contributo straordinario di 5 centesimi di euro per ogni copia cartacea di quotidiani e periodici venduti nel corso dell'anno 2021, anche mediante abbonamento, in edicola o presso punti di vendita non esclusivi, entro il limite di 28 milioni di euro che costituisce tetto di spesa. L'efficacia della disposizione è subordinata all'autorizzazione della Commissione europea, ai sensi dell'articolo 108, paragrafo 3, del Trattato sul funzionamento dell'Unione europea, che, con decisione n. [C\(2023\)](https://ec.europa.eu/competition/state_aid/cases1/202333/SA_106115_D00B038A-0000-C7DA-BD91-2189A3C2B84C_32_1.pdf) 5271 final del 28 luglio 2023, pubblicata in data 25 agosto 2023, relativa all'Aiuto di Stato "SA.106115 - *Contributo straordinario a sostegno delle imprese editoriali di quotidiani e periodici, riconosciuto per ogni copia cartacea di quotidiani e periodici venduti nel corso dell'anno 2021*", si è pronunciata sulla compatibilità dell'agevolazione con le disposizioni normative europee sugli aiuti di Stato, autorizzandone l'applicazione per l'anno 2022, con riferimento alle copie vendute nell'anno 2021.

Con successivo decreto del Capo Dipartimento per [l'informazione](https://www.informazioneeditoria.gov.it/media/qhglfw0r/decreto-1292023_disposizioni-attuative-fondo-straordinario-2022_artt-3-e-5-dpcm-28092022.pdf) e l'editoria del 12 settembre [2023](https://www.informazioneeditoria.gov.it/media/qhglfw0r/decreto-1292023_disposizioni-attuative-fondo-straordinario-2022_artt-3-e-5-dpcm-28092022.pdf) sono state definite, all'articolo 1, le modalità per la fruizione di tale agevolazione.

Il contributo è riconosciuto alle imprese editrici di giornali quotidiani e periodici, con almeno tre giornalisti inquadrati con contratto di lavoro giornalistico a tempo indeterminato, in regola con l'adempimento degli obblighi contributivi e previdenziali, iscritte al Registro degli Operatori della Comunicazione (ROC), istituito presso l'Autorità per le Garanzie nelle Comunicazioni e con codice di classificazione ATECO prevalente e/o primario, risultante nel registro delle imprese con le seguenti specificazioni:

- per le imprese editoriali di quotidiani: 58.13 (edizione di quotidiani)
- per le imprese editoriali di periodici: 58.14 (edizione di riviste e periodici)

Il contributo concorre alla formazione del reddito e, pertanto, è soggetto a ritenuta IRES.

I soggetti che intendono accedere al contributo per l'anno 2022 possono presentare domanda al Dipartimento **dalle ore 10:00 del 10 novembre 2023 alle ore 17:00 del 30 novembre 2023.**

Ogni impresa richiedente deve inviare una sola domanda relativa alle copie delle testate edite vendute nell'anno 2021. La domanda deve essere firmata digitalmente dal legale rappresentante dell'impresa, esclusivamente con firma CAdES. In caso di errore, sarà possibile, per tutta la durata di apertura dello sportello, presentare una nuova domanda che annulla la precedente.

Per le modalità applicative e la documentazione richiesta per la presentazione della domanda per l'accesso al beneficio si applica il sopracitato decreto del Capo [Dipartimento](https://www.informazioneeditoria.gov.it/media/qhglfw0r/decreto-1292023_disposizioni-attuative-fondo-straordinario-2022_artt-3-e-5-dpcm-28092022.pdf) per [l'informazione](https://www.informazioneeditoria.gov.it/media/qhglfw0r/decreto-1292023_disposizioni-attuative-fondo-straordinario-2022_artt-3-e-5-dpcm-28092022.pdf) e l'editoria del 12 settembre 2023.

Per ulteriori dettagli sulla misura, consultare la pagina [dedicata](https://www.informazioneeditoria.gov.it/it/attivita/le-misure-del-fondo-straordinario-per-gli-interventi-di-sostegno-all-editoria/contributo-per-ogni-copia-cartacea-di-quotidiani-e-periodici-venduti-nel-corso-dell-anno-2021/) del sito del Dipartimento per l'informazione e l'editoria.

Per assistenza tecnica per l'accesso al portale o per la compilazione della domanda contattare l'Help Desk al numero **06 [64892717](tel:0664892717)** dal lunedì al venerdì dalle 9:00 alle 17:00.

Per eventuali esigenze di chiarimenti si prega di leggere la sezione FAQ presente nella pagina dedicata del sito del Dipartimento per l'informazione e l'editoria. Nel caso in cui la lettura delle FAQ non dovesse consentire di risolvere eventuali dubbi, si prega di inoltrare un quesito esclusivamente tramite posta elettronica ordinaria alla seguente casella di posta dedicata [fondo.straordinario@governo.it](mailto:fondo.straordinario@governo.it).

Unioncamere per il tramite di InfoCamere ha avuto il compito di predisporre la piattaforma per l'invio telematico delle pratiche di richiesta del contributo.

# **1.1. Scopo e campo di applicazione del documento**

Il presente documento descrive le procedure di compilazione e trasmissione della richiesta per il contributo attraverso il portale *impresainungiorno.gov.it*.

# <span id="page-4-0"></span>**2. Accesso al portale**

La presentazione della domanda avviene tramite l'accesso al portale *impresainungiorno.gov.it*, al seguente indirizzo <https://www.impresainungiorno.gov.it/> (*figura 1)*

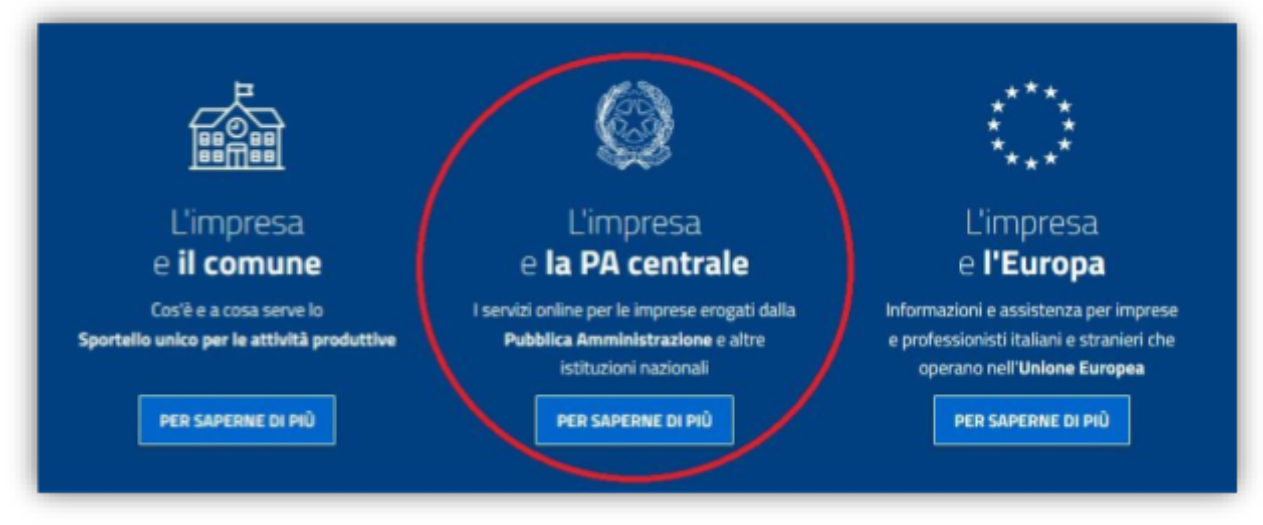

*figura 1*

Accedendo alla sezione **"L'impresa e la PA centrale"** *(figura 1),* vengono visualizzati i servizi a disposizione dell'impresa e, nel caso specifico, selezionare quello relativo alla **"Presidenza del Consiglio dei ministri – Dipartimento per l'informazione e l'editoria"** *(figura 2)*.

| L'IMPRESA E IL COMUNE<br>L'IMPRESA E LA PA CENTRALE<br>L'IMPRESA E L'EUROPA                                                                                                    | <b>Help Desk</b><br><b>NEWS</b>                                                              |
|----------------------------------------------------------------------------------------------------|----------------------------------------------------------------------------------------------|
| I servizi on line della PA centrale e di altre istituzioni nazionali, per le imprese su                                                                                                    |                                                                                              |
| www.impresainungiorno.gov.it                                                                                                    | L'impresa e la PA centrale                                                                   |
| L'Impresa e la PA Centrale                                                                                                    | > Servizi<br>- AGCOM                                                                         |
|                                                                                                    | - MiPAAF                                                                                     |
| Questa è la sezione del portale dedicata ai servizi on line erogati dalla Pubblica Amministrazione centrale e da<br>altre istituzioni nazionali.                                                                                                    | - MINISTERO DELL'AMBIENTE E<br>DELLA TUTELA DEL TERRITORIO DEL<br>MARE                       |
| Per meglio capire di cosa si tratta e come possono essere utilizzati, accedi all'area dimostrativa, in cui poter<br>provare i servizi senza necessità di autenticazione e autorizzazioni.                                                                                                    | - MINISTERO DELLA SALUTE                                                                     |
| Per l'accesso a "La mia scrivania" è necessario essere titolari di una CNS o di una delle più diffuse smart card<br>con certificato digitale di autenticazione. L'autorizzazione ad eseguire on-line gli adempimenti amministrativi<br>viene invece rilasciata secondo le regole definite dagli Enti erogatori dei servizi. | - MINISTERO DELLO SVILUPPO<br><b>ECONOMICO</b>                                               |
| Se sei già pronto per iniziare ad operare, inserisci la tua smart card ed apri "La mia scrivania", lo spazio<br>all'interno del quale potrai svolgere le tue pratiche ed essere informato sul loro esito presso gli enti<br>destinatari.                                                                                    | - PRESIDENZA DEL CONSIGLIO DEI<br>MINISTRI - DIPARTIMENTO PER<br>L'INFORMAZIONE E L'EDITORIA |
| Se sei dotato dell'autorizzazione ad operare conferita dai soggetti erogatori dei servizi integrati, e vuoi<br>abilitare un tuo collaboratore ad effettuare le transazioni per tuo conto, inserisci la sua smart card e accedi<br>all'area gestione subdeleghe.                                                             | - UNIONCAMERE - DGUE<br>$>$ CONTATTACI<br>> ACCESSO AI SERVIZI ON LINE<br>$>$ DOWNLOAD       |

*figura 2*

L'accesso al servizio di compilazione e presentazione della domanda è consentito dal link "**La mia scrivania**" (*figura 3*).

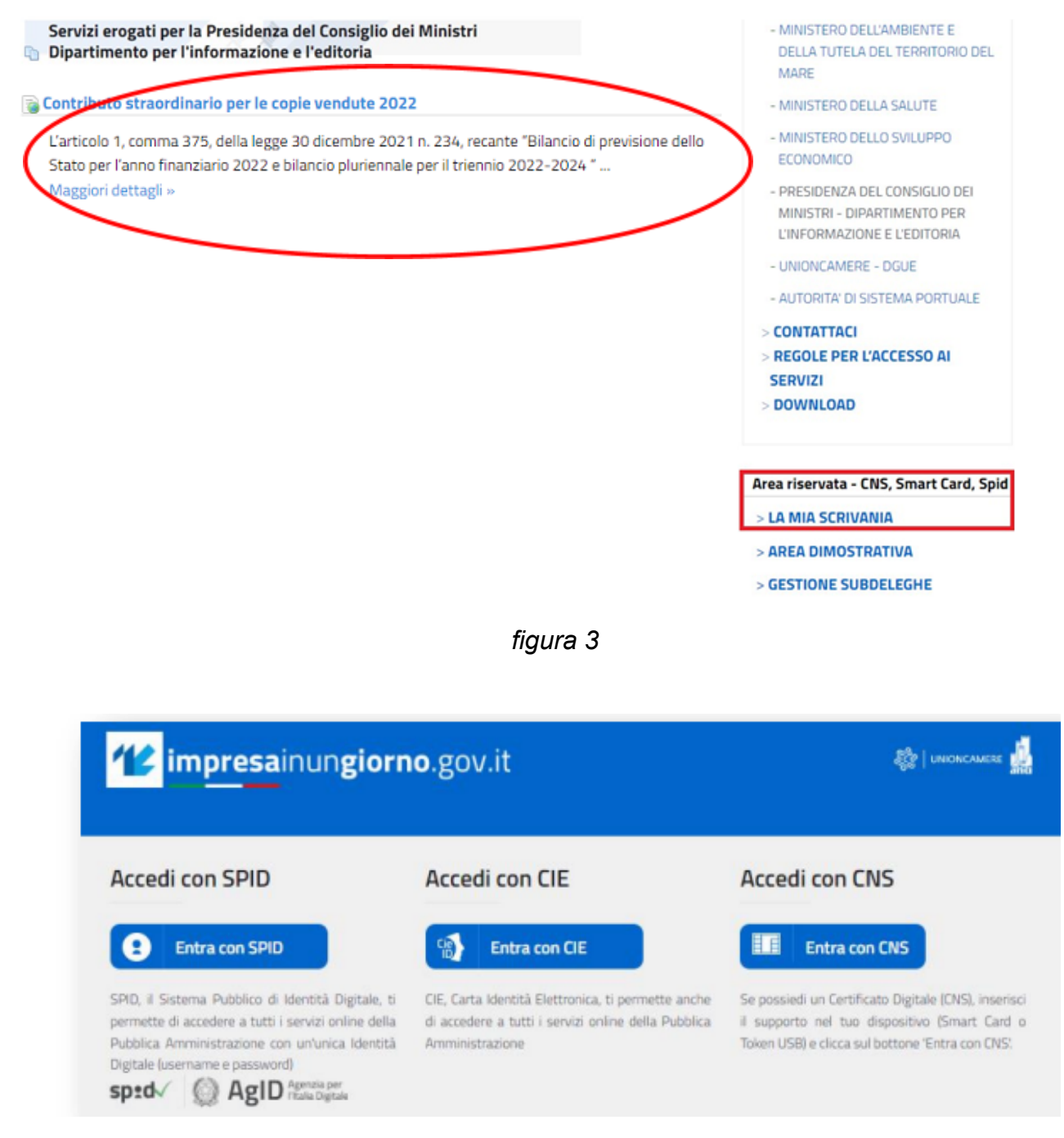

*figura 4*

L'autenticazione è possibile esclusivamente attraverso SPID, CIE o CNS (*figura 4*).

# <span id="page-6-0"></span>**3. Scrivania per la presentazione della pratica**

Se la procedura di riconoscimento va a buon fine, l'utente (es. *MARIO ROSSI*) visualizza la scrivania di *impresainugiorno.gov.it* (*figura 5*).

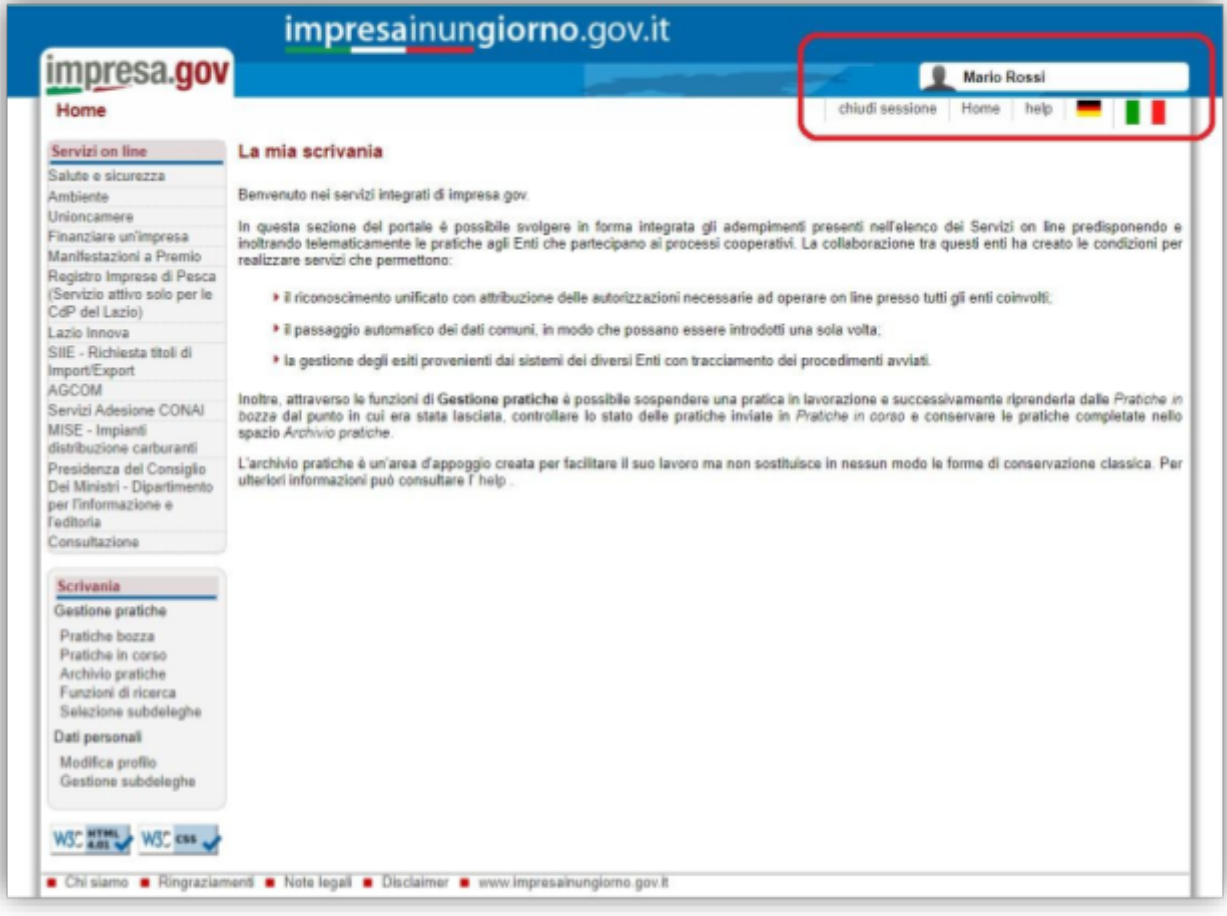

*figura 5*

# <span id="page-7-0"></span>**3.1. Dati personali**

#### **3.1.1. Configurazione imprese**

<span id="page-7-1"></span>Se l'utente entra per la prima volta sul portale, deve inserire la/e impresa/e per la/e quale/i vuole effettuare gli adempimenti, attraverso la funzione "**Modifica profilo**" del menu laterale "**Scrivania**" (*figura 6*).

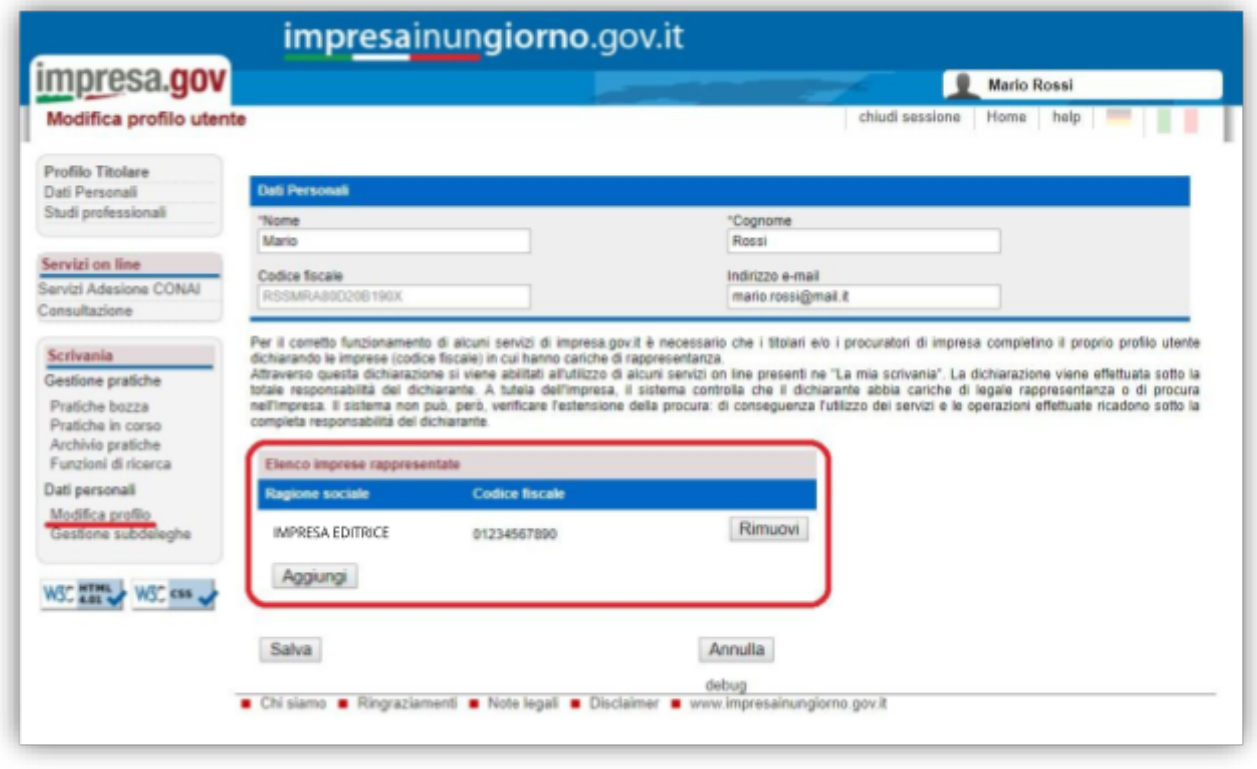

*figura 6*

Inserendo il codice fiscale dell'impresa, attraverso il tasto "**Aggiungi**", il sistema effettuerà un controllo nel *Registro delle Imprese* per verificare se l'utente (es. *MARIO ROSSI*) è Rappresentante di quell'impresa. Solo in questo caso l'impresa sarà aggiunta all'elenco e consentirà all'utente di effettuare gli adempimenti per quell'impresa.

Al termine delle operazioni, confermare mediante il tasto "**Salva**".

#### **3.1.2. Gestione subdeleghe**

<span id="page-7-2"></span>La gestione delle subdeleghe non è prevista per l'adempimento in oggetto, in quanto le domande possono essere presentate esclusivamente dal Titolare o Legale Rappresentante dell'impresa.

# <span id="page-8-0"></span>**3.2.Gestione pratiche**

Dalla funzione di "**Scrivania**" è possibile visualizzare le pratiche non ancora compilate/inviate ("**Pratiche in bozza**" – figura 7) e quelle già trasmesse ("**Pratiche in corso**" - figura 8).

# <span id="page-8-1"></span>**3.3.Pratiche in bozza**

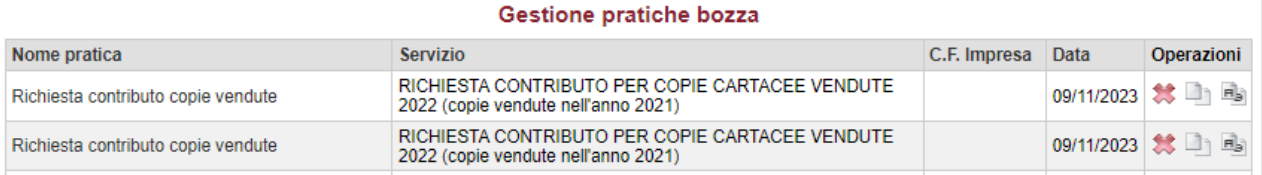

*figura 7*

# <span id="page-8-2"></span>**3.4.Pratiche in corso**

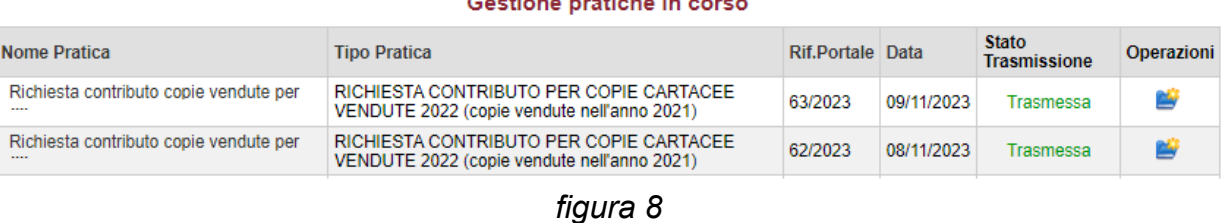

 $\sim$ 

# Cliccando sulla pratica, è possibile visualizzarne il dettaglio (*figura 9*).

Gestione pratiche in corso> Pratica corrente

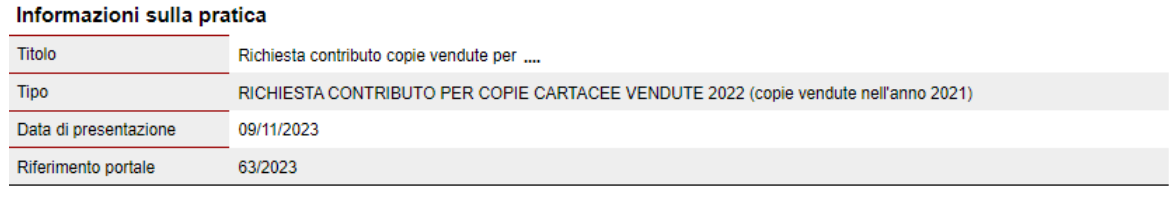

#### **Ulteriori dettagli**

Stampa ricevuta e Ente ricevente **PCM/EDITORIA** Identificativo pratica 281/2022 09/11/2023 Data aggiornamento

*figura 9*

Stampa dichiarazione a

## <span id="page-9-0"></span>**4. Compilazione e presentazione della richiesta**

Terminata la procedura di configurazione delle imprese, si può procedere con la compilazione e la presentazione della richiesta di contributo.

Dal menu laterale, tra i "**Servizi on line**", selezionare "**Presidenza del Consiglio dei ministri – Dipartimento per l'informazione e l'editoria**" e, infine, "**Contributo per copie cartacee vendute 2022 (copie vendute nell'anno 2021)**" (*figura 10*).

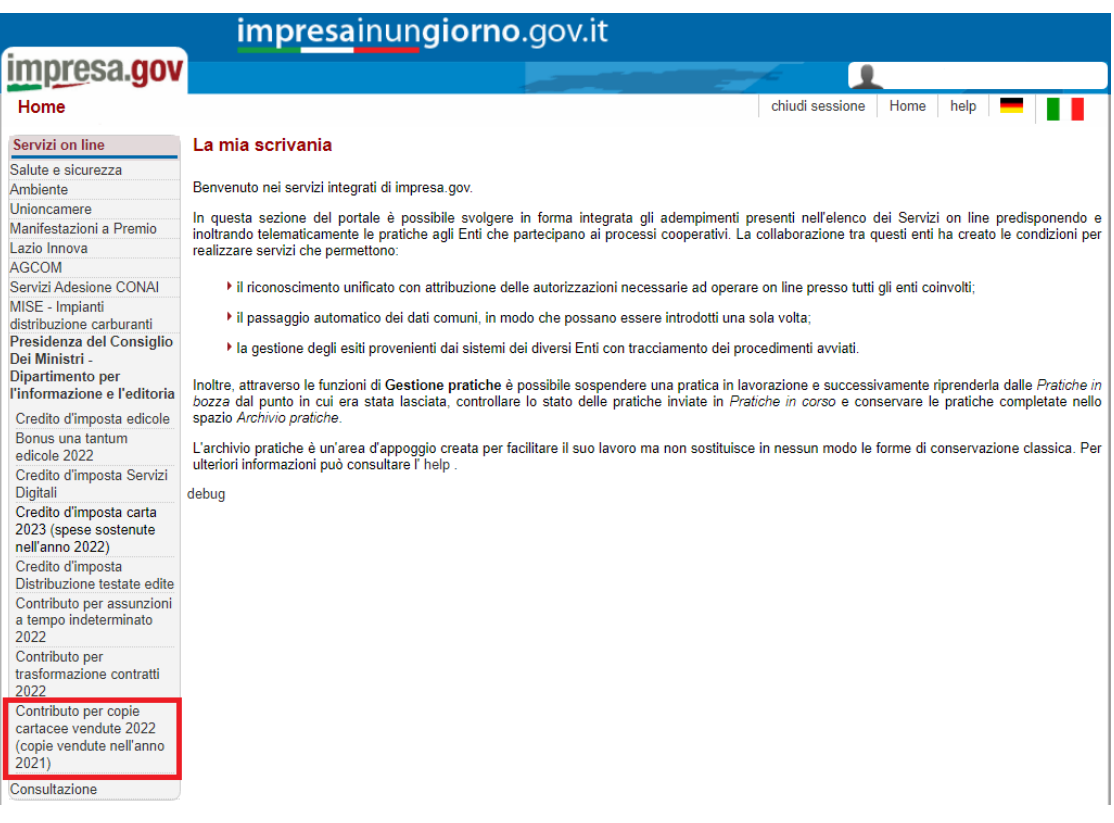

*figura 10*

# <span id="page-9-1"></span>**4.1.Scelta impresa**

Sono elencate tutte le imprese precedentemente associate all'utente. Si richiede la scelta dell'impresa in riferimento alla quale il richiedente intende presentare la domanda (*figura 11*).

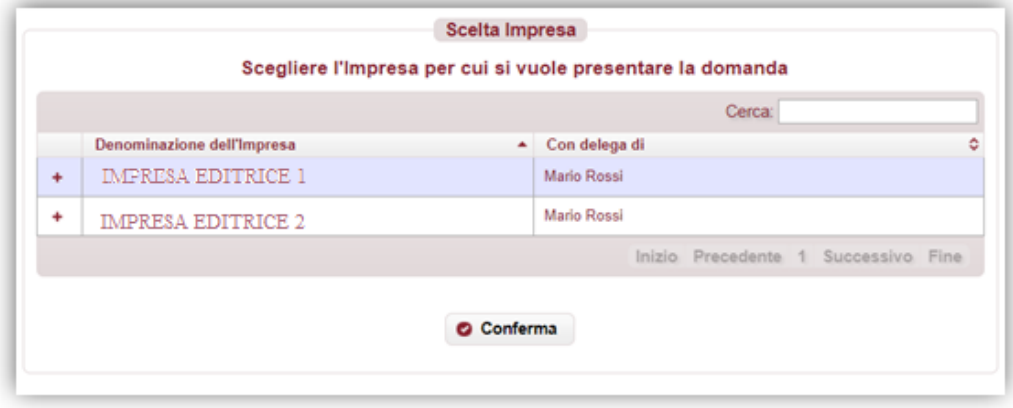

*figura 11*

Dopo aver selezionato l'impresa, premere "**Conferma**" per proseguire con la compilazione.

Nel menu laterale di sinistra è possibile navigare direttamente le sezioni previste (*si sconsiglia di utilizzare i tasti "avanti/indietro" del browser*).

Se l'impresa non possiede i requisiti necessari per l'accesso al beneficio, viene visualizzata la seguente informativa (*figura 12*).

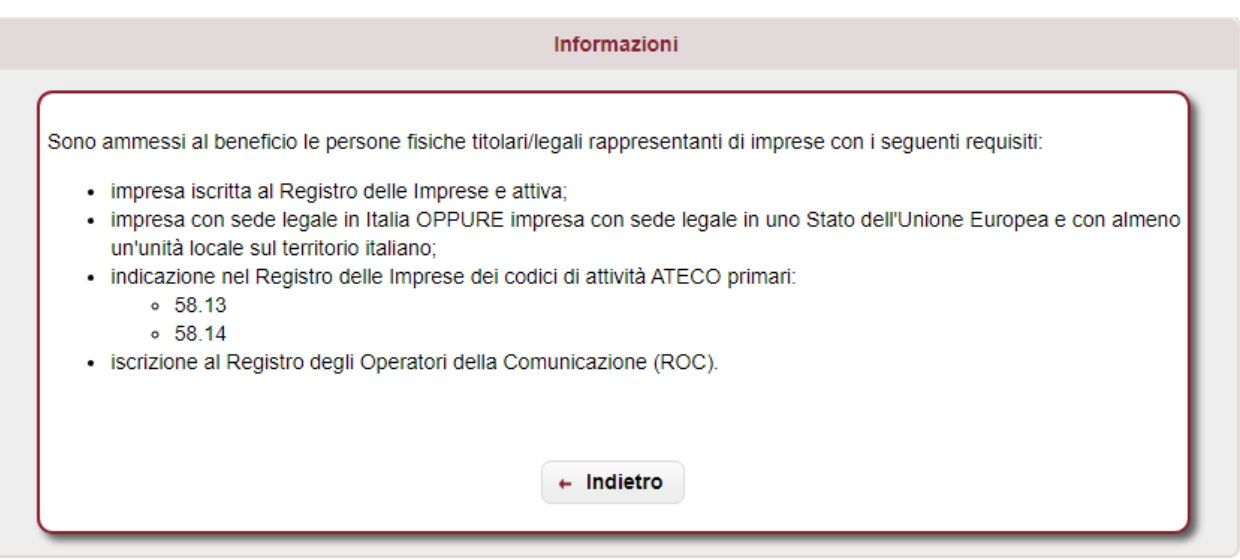

*figura 12*

# <span id="page-11-0"></span>**4.2. Anagrafica impresa**

Si richiede la compilazione delle informazioni relative all'impresa (*figura 13*).

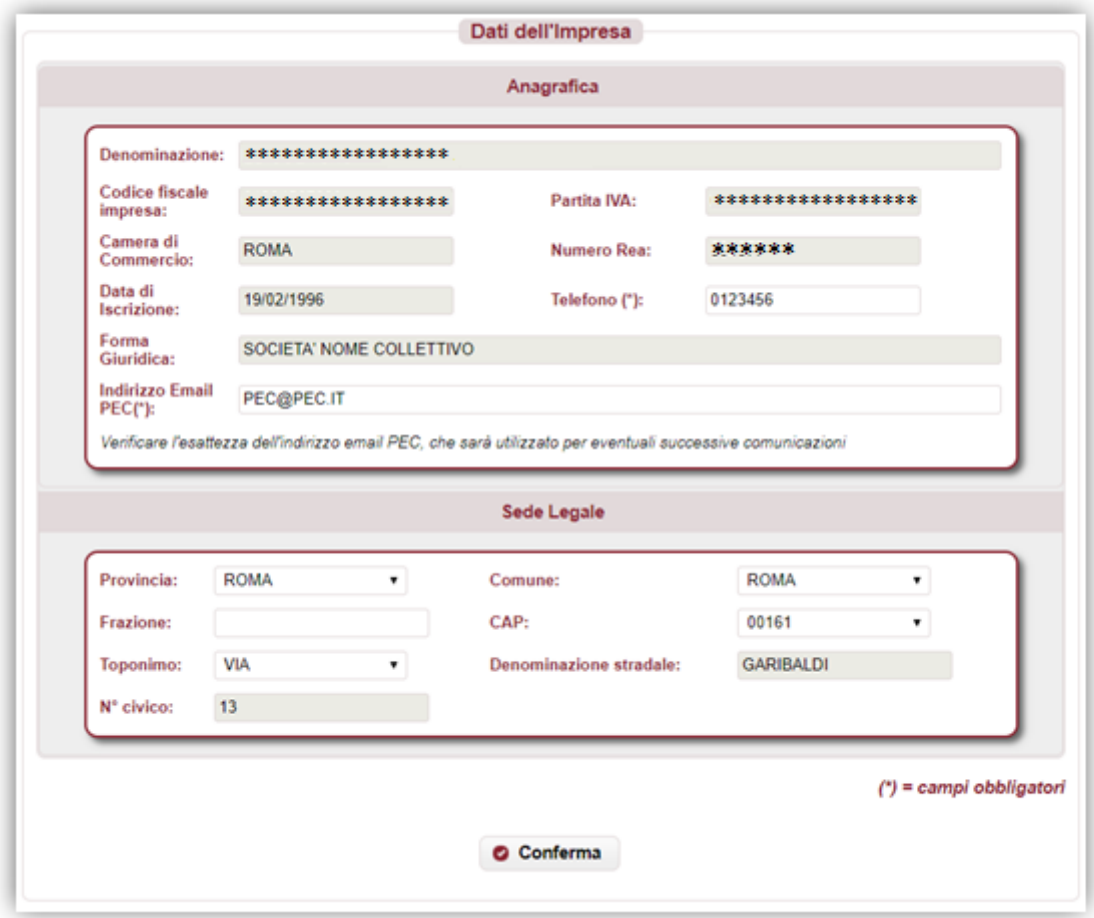

*figura 13*

Si richiedono le seguenti informazioni:

- denominazione/ragione sociale;
- codice fiscale e partita IVA;
- forma giuridica;
- Camera di Commercio e numero REA:
- data iscrizione al registro imprese;
- telefono;
- indirizzo PEC (*utile per eventuali successive comunicazioni*);
- indirizzo sede legale (provincia, comune, frazione, CAP, toponimo, via, n. civico).

Tutte le informazioni sono obbligatorie. Le informazioni presenti nel Registro delle Imprese sono precompilate e non editabili, ad eccezione del telefono, indirizzo PEC ed indirizzo della sede legale, che possono eventualmente essere aggiornati.

Al termine della compilazione, premere "**Conferma**" per proseguire.

#### <span id="page-12-0"></span>**4.3. Anagrafica del Firmatario della domanda**

Si richiede la compilazione delle informazioni relative al Titolare / Legale Rappresentante dell'impresa (*figura 14*).

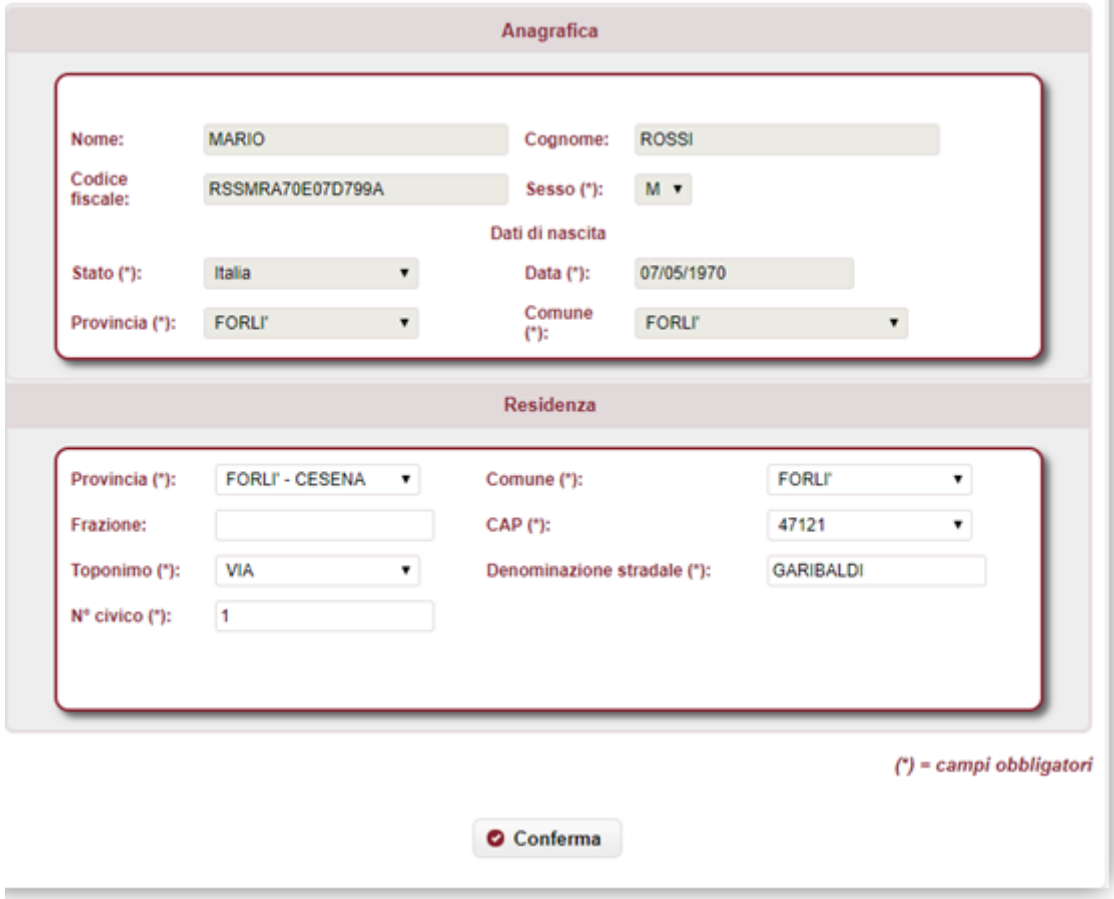

*figura 14*

Si richiedono le seguenti informazioni:

- nome e cognome (se precompilato non editabile);
- codice fiscale (se precompilato non editabile);
- sesso (se precompilato non editabile);
- dati di nascita: stato, provincia, comune, data (se precompilato non editabile);
- indirizzo di residenza (provincia, comune, frazione, CAP, toponimo, via, n. civico).

Tutte le informazioni sono obbligatorie. Le informazioni presenti nel Registro delle Imprese sono precompilate e non editabili, ad eccezione della residenza, che può eventualmente essere aggiornata.

Al termine della compilazione, premere "**Conferma**" per proseguire.

# <span id="page-13-0"></span>**4.4. Dichiarazioni**

Si richiede la compilazione delle seguenti dichiarazioni (*figura 15*).

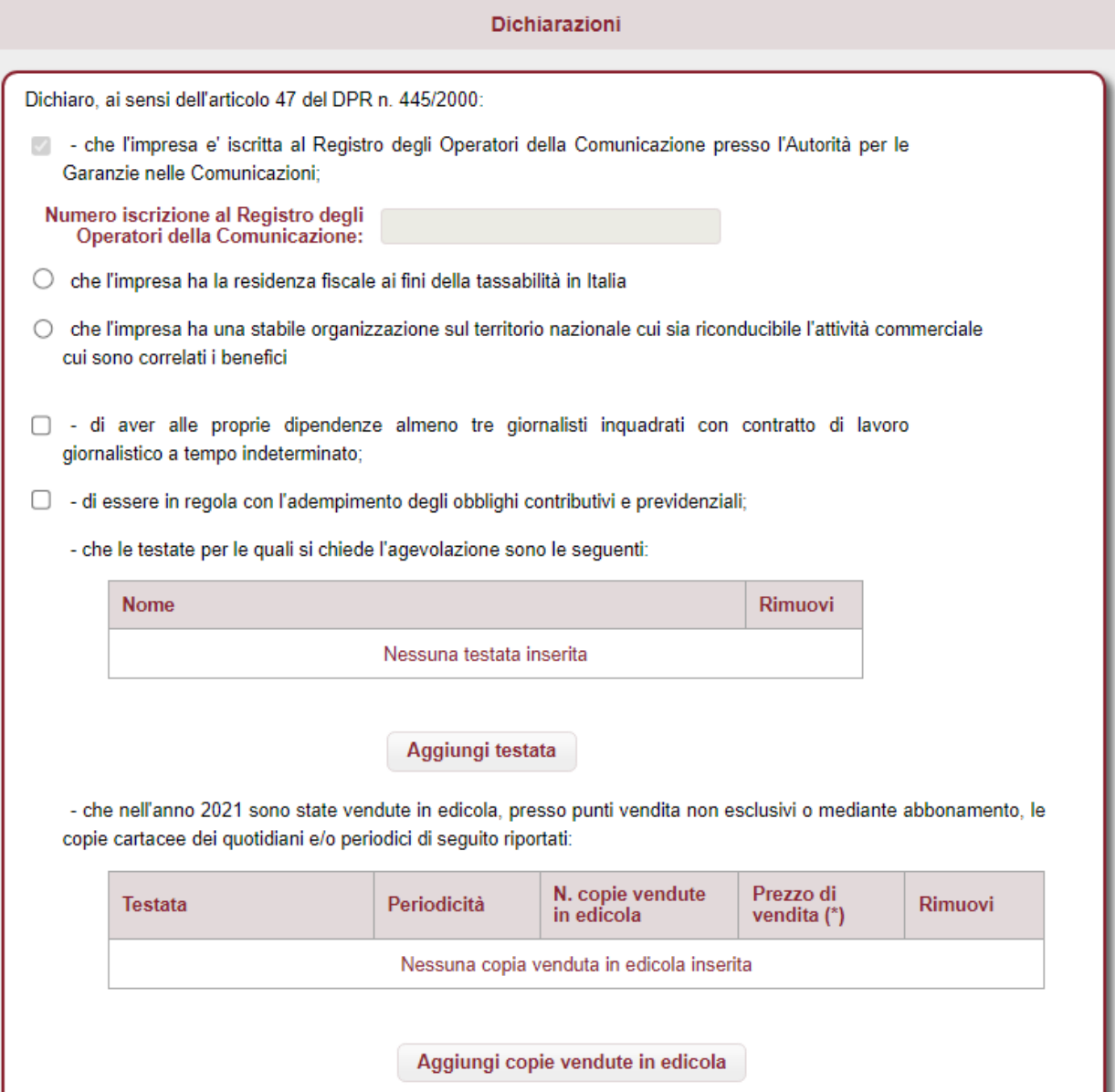

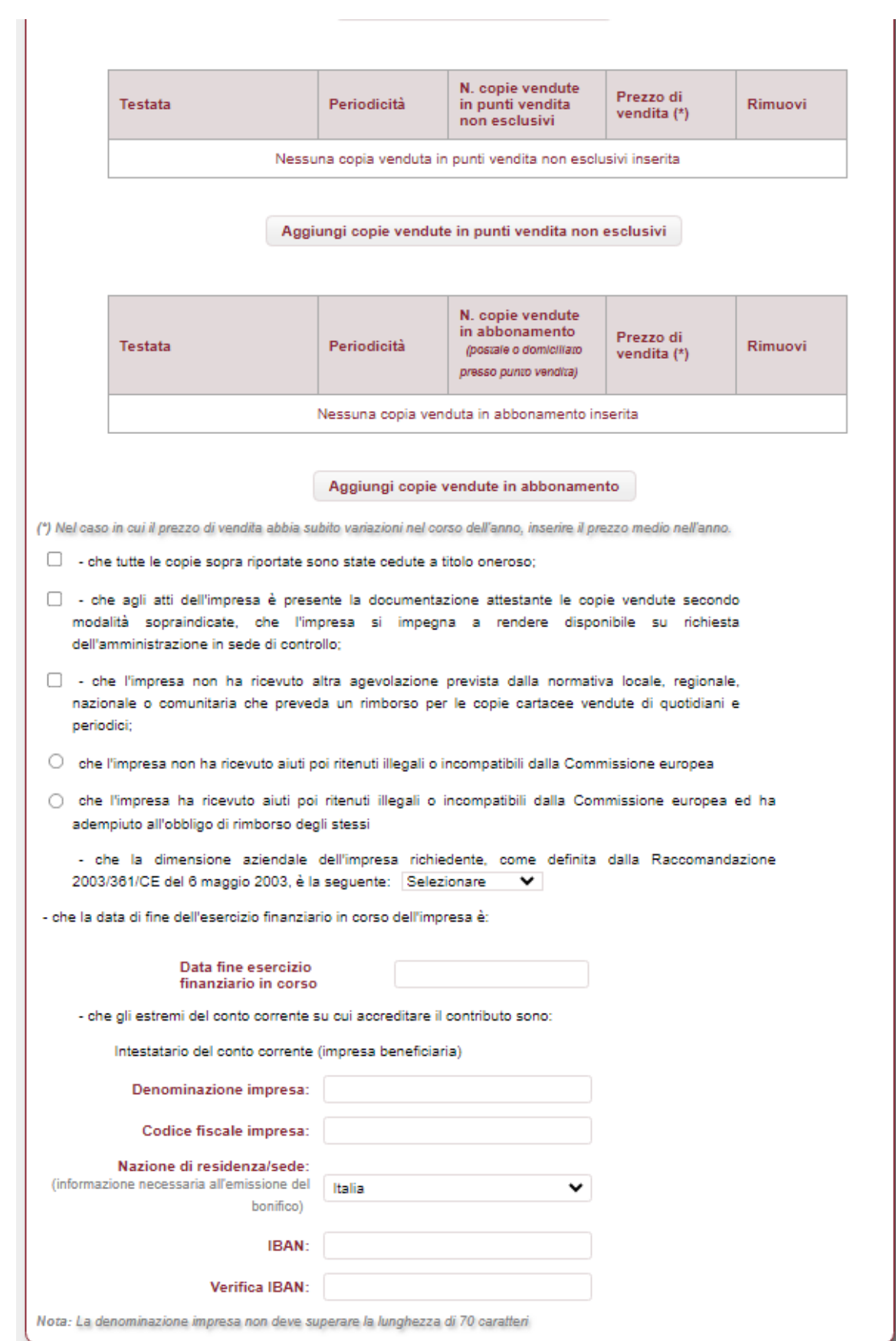

*figura 15*

Nel dettaglio:

- auto-dichiarazione che l'impresa sia iscritta al ROC presso l'Autorità per le Garanzie nelle Comunicazioni;
- auto-dichiarazione che l'impresa abbia la residenza fiscale in Italia ovvero stabile organizzazione sul territorio nazionale, cui sia riconducibile l'attività commerciale cui sono correlati i benefici;
- auto-dichiarazione che di aver alle proprie dipendenze almeno tre giornalisti inquadrati con contratto di lavoro giornalistico a tempo indeterminato;
- auto-dichiarazione di essere in regola con l'adempimento degli obblighi contributivi e previdenziali;
- elenco delle testate per le quali si chiede l'agevolazione;
- elenco delle copie cartacee dei quotidiani e/o periodici vendute, nell'anno 2021, in edicola, presso punti vendita non esclusivi o mediante abbonamento;
- che tutte le copie sopra riportate sono state cedute a titolo oneroso;
- che agli atti dell'impresa è presente la documentazione attestante le copie vendute secondo modalità sopraindicate, che l'impresa si impegna a rendere disponibile su richiesta dell'amministrazione in sede di controllo;
- che l'impresa non ha ricevuto altra agevolazione prevista dalla normativa locale, regionale, nazionale o comunitaria che preveda un rimborso per le copie cartacee vendute di quotidiani e periodici;
- auto-dichiarazione che l'impresa non abbia ricevuto aiuti poi ritenuti illegali o incompatibili dalla Commissione europea ovvero che abbia ricevuto aiuti poi ritenuti illegali o incompatibili dalla Commissione europea ed ha adempiuto a all'obbligo di rimborso degli stessi;
- auto-dichiarazione della dimensione aziendale dell'impresa richiedente: micro impresa, piccola impresa, media impresa, grande impresa;
- auto-dichiarazione della data fine esercizio finanziario in corso dell'impresa;
- indicazione degli estremi del conto corrente dell'impresa sul quale accreditare il contributo.

Nello specifico:

- denominazione impresa beneficiaria;
- codice fiscale impresa
- nazione di residenza / sede
- IBAN dell'impresa.

Al termine della compilazione, premere "**Conferma**" per proseguire.

#### <span id="page-16-0"></span>**4.5. Dichiarazioni per verifiche antimafia**

Si richiede la compilazione delle informazioni utili alle verifiche antimafia nel caso l'importo del credito richiesto (pari al numero totale di copie vendute per 5 centesimi di euro) sia maggiore di 150.000 euro (figura 16).

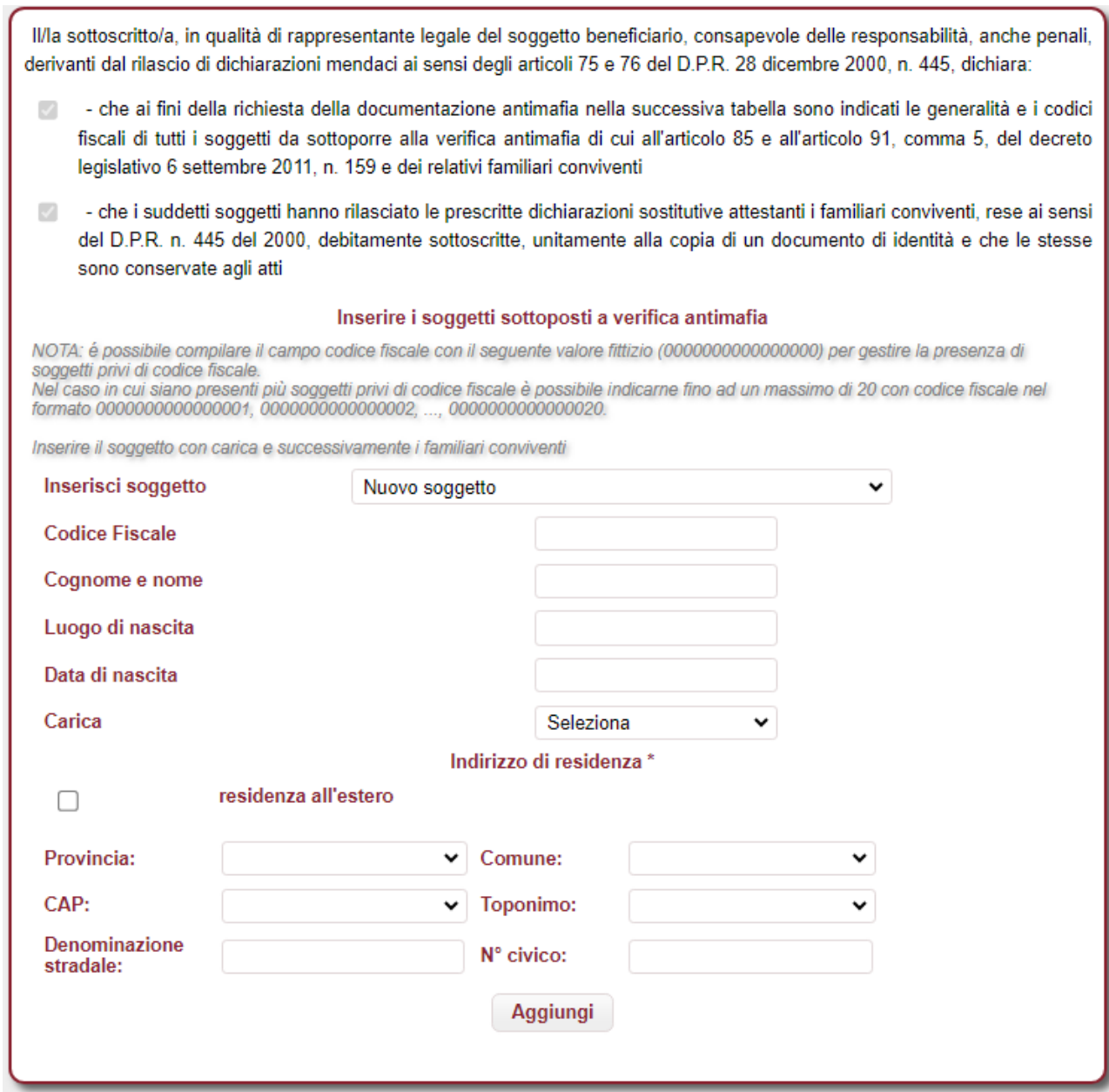

*figura 16*

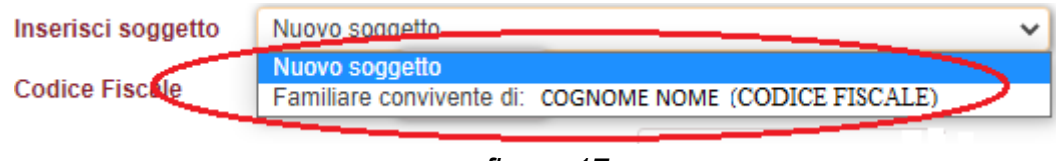

*figura 17*

Si richiede:

- l'auto-dichiarazione che ai fini della richiesta della documentazione antimafia, nella tabella "Elenco soggetti sottoposti a verifica antimafia" sono indicati le generalità e i codici fiscali di tutti i soggetti da sottoporre alla verifica antimafia di cui all'articolo 85 e all'articolo 91, comma 5, del decreto legislativo 6 settembre 2011, n. 159, e dei loro familiari conviventi;
- l'auto-dichiarazione che i suddetti soggetti hanno rilasciato le prescritte dichiarazioni sostitutive attestanti i familiari conviventi, rese ai sensi del D.P.R. n. 445 del 2000, debitamente sottoscritte, unitamente alla copia di un documento di identità e che le stesse sono conservate agli atti.

Nello specifico, si richiede di indicare l'elenco dei soggetti sottoposti a verifica antimafia: persone fisiche con carica nell'impresa e familiari conviventi.

È necessario inserire almeno una persona fisica con carica. In seguito all'inserimento di quest'ultima, è possibile:

- inserire i familiari conviventi, selezionando il codice fiscale di una persona fisica precedentemente inserita e presente nel menù a tendina "*Inserisci soggetto*" (*figura 17*)
- inserire una seconda persona fisica con carica, selezionando "Nuovo soggetto" dal menù a tendina "*Inserisci soggetto*" (*figura 17*);

**N.B.** Nel campo codice fiscale è possibile inserire il seguente valore fittizio di 16 zeri (0000000000000000) per gestire la presenza di persone fisiche prive di codice fiscale italiano. Nel caso in cui siano presenti più soggetti privi di codice fiscale è possibile indicarne fino ad un massimo di 20 con codice fiscale nel formato 0000000000000001, 0000000000000002, ..., 0000000000000020.

#### **Il modulo è obbligatorio solo quando l'importo del credito richiesto (pari al numero totale di copie vendute per 5 centesimi di euro) è maggiore di 150.000 euro.**

Al termine della compilazione, premere "**Conferma**" per proseguire.

# <span id="page-18-0"></span>**4.6. Allegati**

Si richiede l'inserimento del seguente allegato obbligatorio (figura 18):

- attestazione delle copie vendute, firmato digitalmente in formato PDF.P7M.

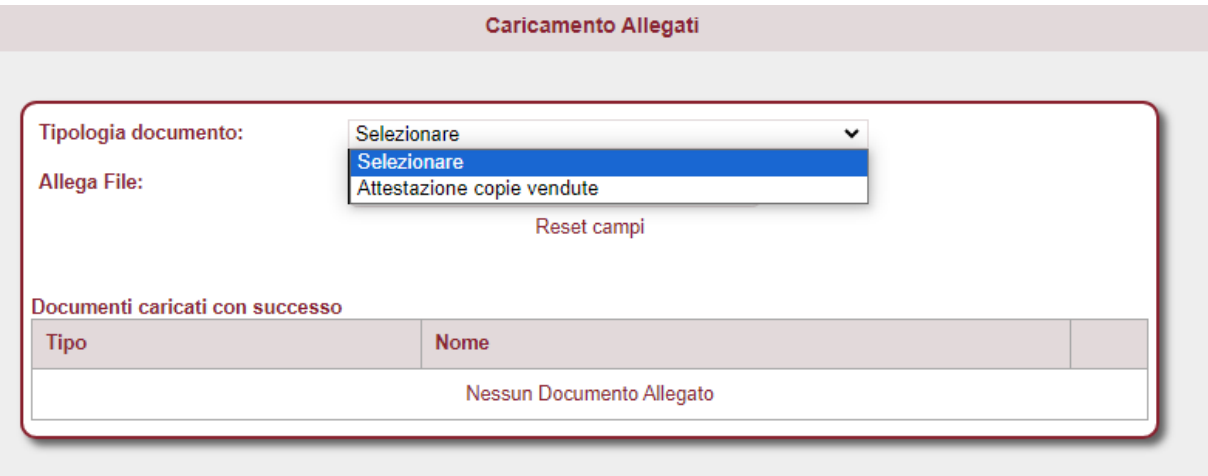

*figura 18*

Si richiede:

- la selezione della tipologia di documento da allegare;
- la scelta del file da caricare;
- di premere "Conferma" per proseguire al caricamento del file.

# <span id="page-19-0"></span>**4.7.Sintesi**

In questa sezione viene visualizzato l'esito della compilazione della pratica (*figura 19*):

- se le informazioni dichiarate non sono valide, vengono segnalati gli errori di compilazione da correggere per proseguire con la trasmissione della pratica;
- se le informazioni dichiarate sono corrette, è possibile procedere con la presentazione della domanda.

Il contributo è riconosciuto nella misura di 0.05 euro per ogni copia venduta in edicola, presso punti vendita non esclusivi o mediante abbonamento.

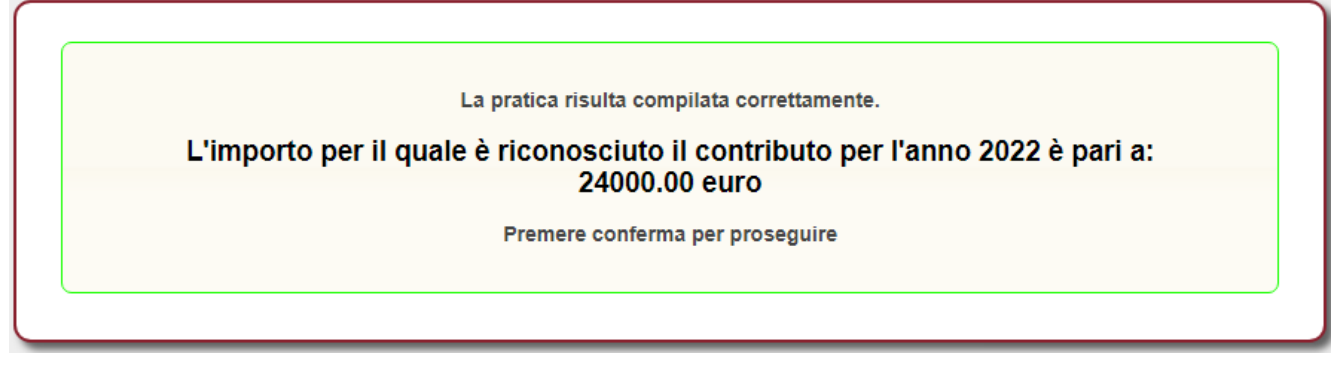

*figura 19*

Premere "**Conferma**" per proseguire.

# <span id="page-20-0"></span>**4.8. Download distinta e firma digitale**

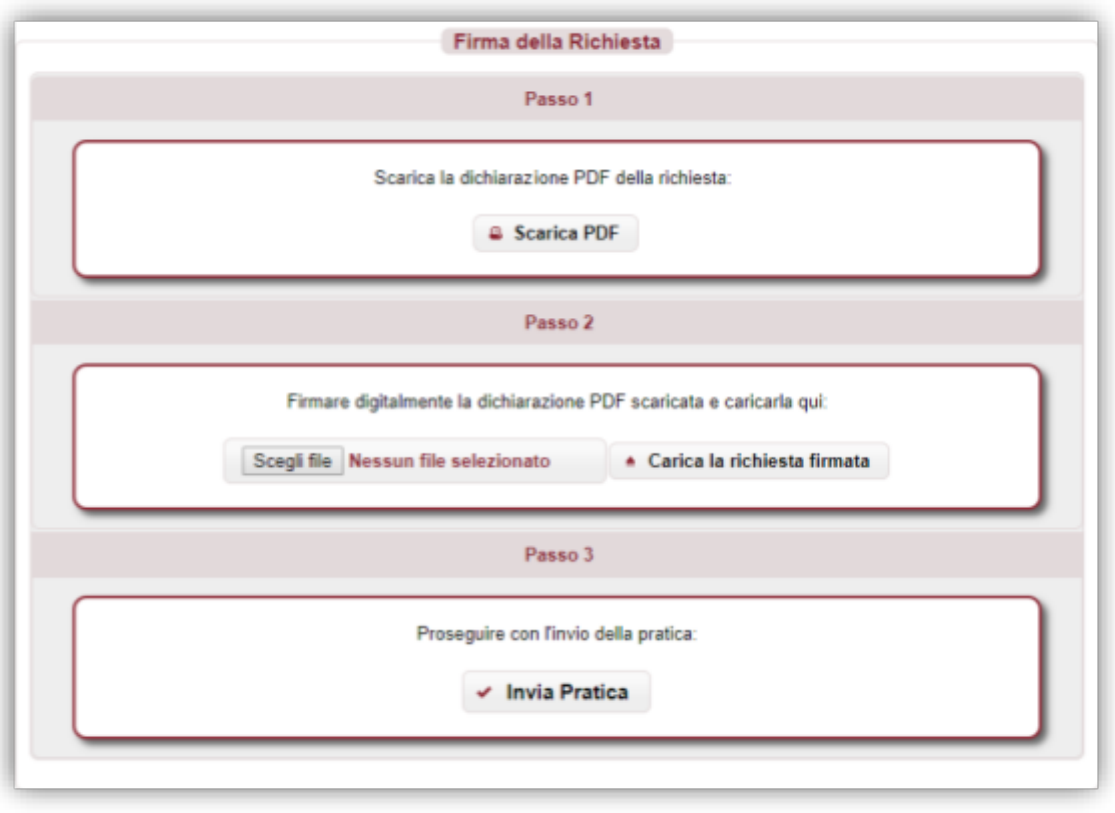

*figura 20*

# **4.8.1. Scarica dichiarazione PDF – Passo 1**

<span id="page-20-1"></span>In questa sezione è possibile scaricare il documento *PDF* della dichiarazione utilizzando il pulsante "**Scarica PDF**" (*Passo 1 – figura 20*).

Se nella verifica del documento *PDF* si riscontrano degli errori di compilazione, è possibile modificare la pratica tramite il pulsante "**Modifica Pratica**" presente nel menù a sinistra; a questo punto le sezioni della pratica torneranno ad essere navigabili attraverso il menù e sarà possibile apportare le eventuali correzioni.

# **4.8.2. Caricamento dichiarazione firmata digitalmente – Passo 2**

<span id="page-20-2"></span>Il documento *PDF* deve essere firmato digitalmente dal legale rappresentante dell'impresa e ricaricato tramite il pulsante "**Carica la richiesta firmata**" (*Passo 2 – figura 20*).

Il documento deve essere firmato esclusivamente "*CAdES*", e quindi dovrà avere estensione finale *pdf.p7m*.

# **4.8.3. Invio della pratica – Passo 3**

<span id="page-20-3"></span>Premendo sul pulsante "**Invia Pratica**" (*Passo 3 – figura 20*), l'istanza verrà trasmessa alla

*Presidenza del Consiglio dei ministri – Dipartimento per l'informazione e l'editoria*.

#### <span id="page-21-0"></span>**4.9.Esito invio/trasmissione**

In risposta all'invio, viene restituita una **ricevuta** di presa in carico (*figura 21*) che riporta:

- **ESITO TRASMISSIONE**: messaggio che riporta l'esito dell'invio;
- DATA: data di invio della pratica;
- **RIFERIMENTO PORTALE**: identificativo univoco della pratica sullo sportello telematico *impresainungiorno.gov.it*.
- **RIFERIMENTO RETROSPORTELLO**: identificativo univoco della pratica in retrosportello.

#### **ATTESTAZIONE DI AVVENUTA TRASMISSIONE**

#### Richiesta Contributo per copie cartacee vendute 2022 (copie vendute nell'anno 2021)

La Signora **Maria Rossi** (RSSMRA 77P45H645L) in data odierna ha inoltrato per via telematica una Richiesta Contributo per copie cartacee vendute 2022 (copie vendute nell'anno 2021) per l'impresa \*\*\*\*\*\*\*\*\*\*\* con Codice Fiscale \*\*\*\*\*\*\*\*\*\*\* tramite il portale impresa.gov.it.

Esito trasmissione: PRATICA TRASMESSA

Data: 09/11/2023

Riferimento Portale: 64/2023

Riferimento Retrosportello: 282/2022

Ringraziando per aver utilizzato i servizi interattivi del portale, ricordiamo che sarà possibile consultare lo stato di avanzamento delle pratica attraverso il portale impresa gov.it, nella sezione "pratiche in corso" della scrivania virtuale dedicata.

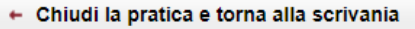

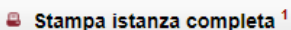

Stampa la ricevuta<sup>2</sup>

1 La funzione stampa istanza completa della RICHIESTA CONTRIBUTO PER COPIE CARTACEE VENDUTE 2022 (copie vendute nell'anno 2021) fa aprire una finestra contenente l'istanza completa.

<sup>2</sup> La funzione stampa la ricevuta fa aprire una finestra contenente la sola ricevuta stampabile

*figura 21*

È possibile, inoltre:

- chiudere la pratica;
- scaricare l'istanza *PDF* della pratica inviata;
- scaricare la ricevuta di trasmissione della pratica.

## **N.B. Se per un'impresa viene effettuata la trasmissione di più di una pratica, verrà considerata valida solo l'ultima istanza inviata.**

## <span id="page-22-0"></span>**5. Assistenza**

In caso di problemi tecnici di accesso o di compilazione della domanda è possibile contattare l'Help Desk dal lunedì al venerdì dalle 09:00 alle 17:00 (*figura 22*).

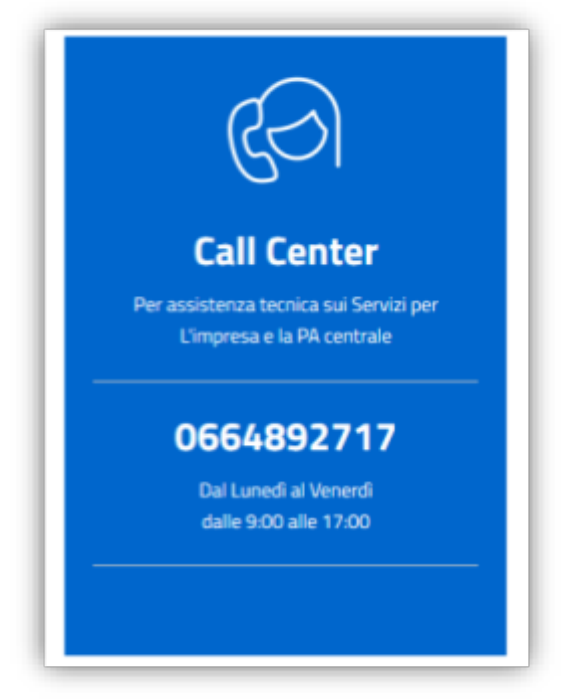

*figura 22*